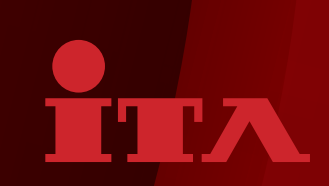

# R-Line 操作ガイド

◆ 対応機種 ◆

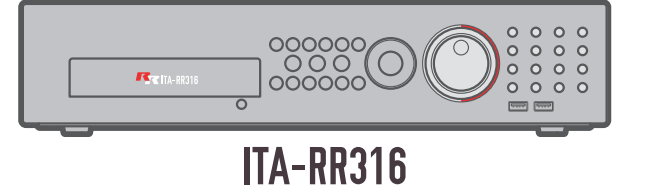

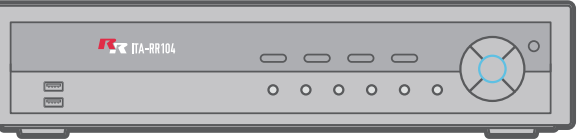

### ITA-RR104 / 204 / 504

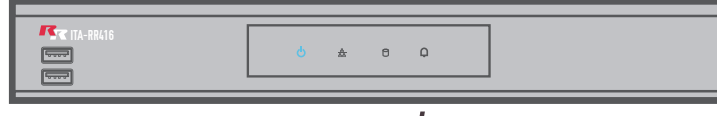

ITA-RR416 / 816

**ITA UIDEO SERUICE** 

# ライブモード**(基本画面解説)**

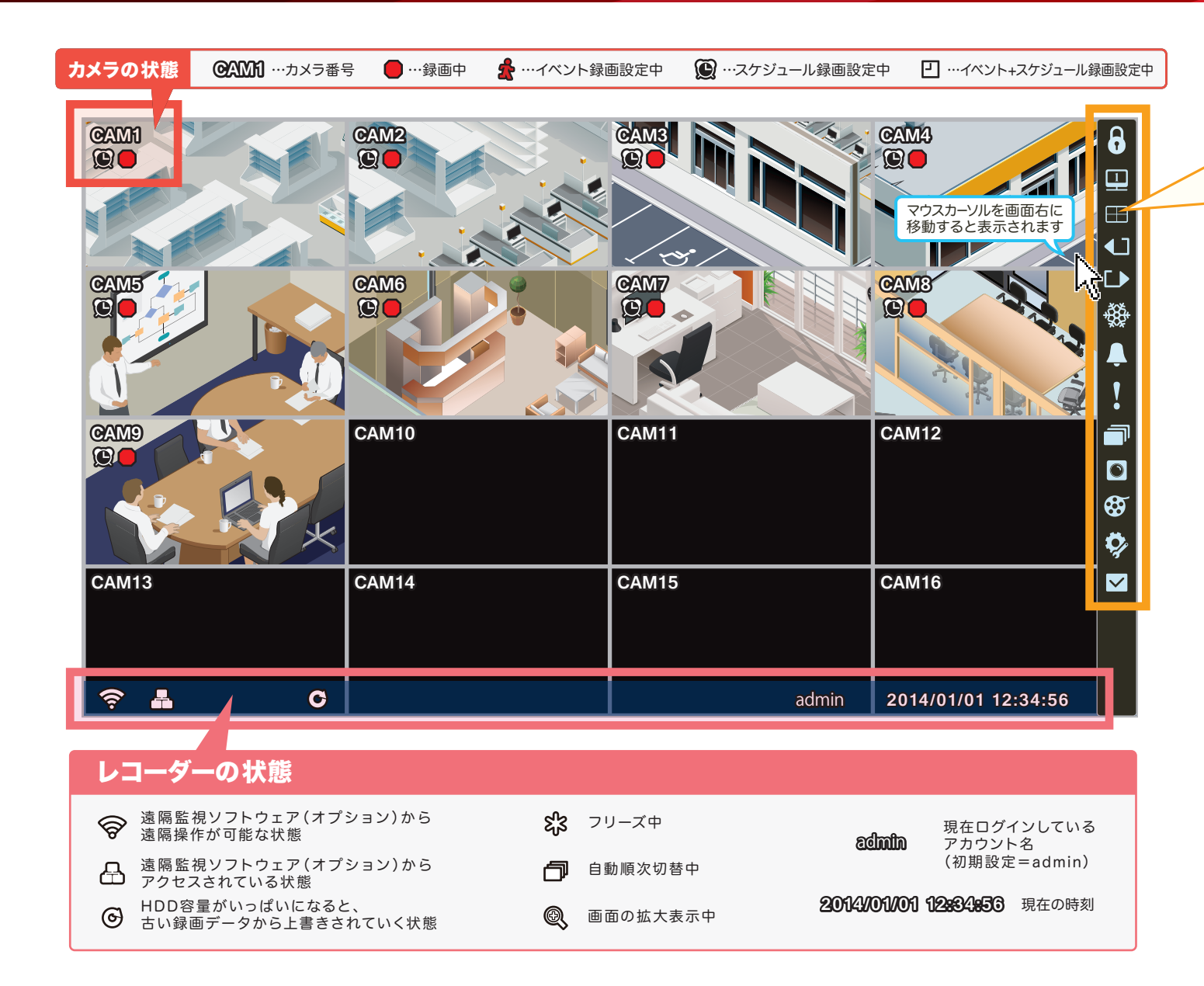

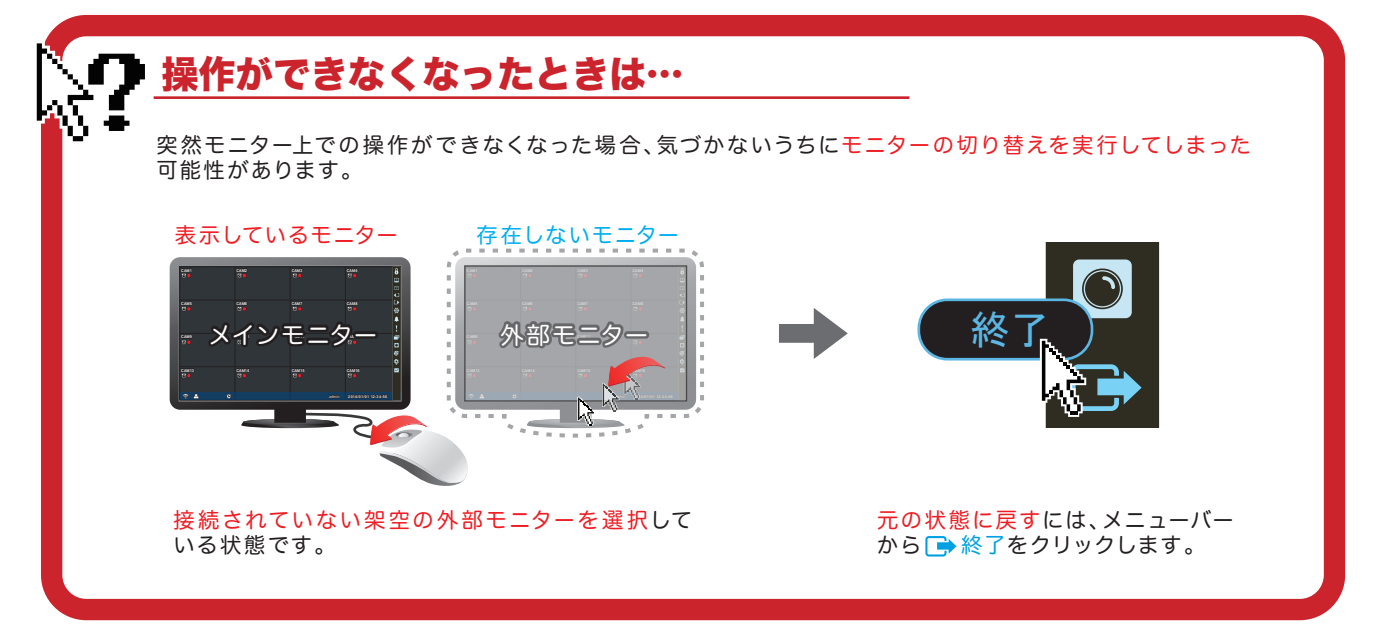

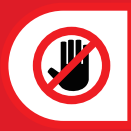

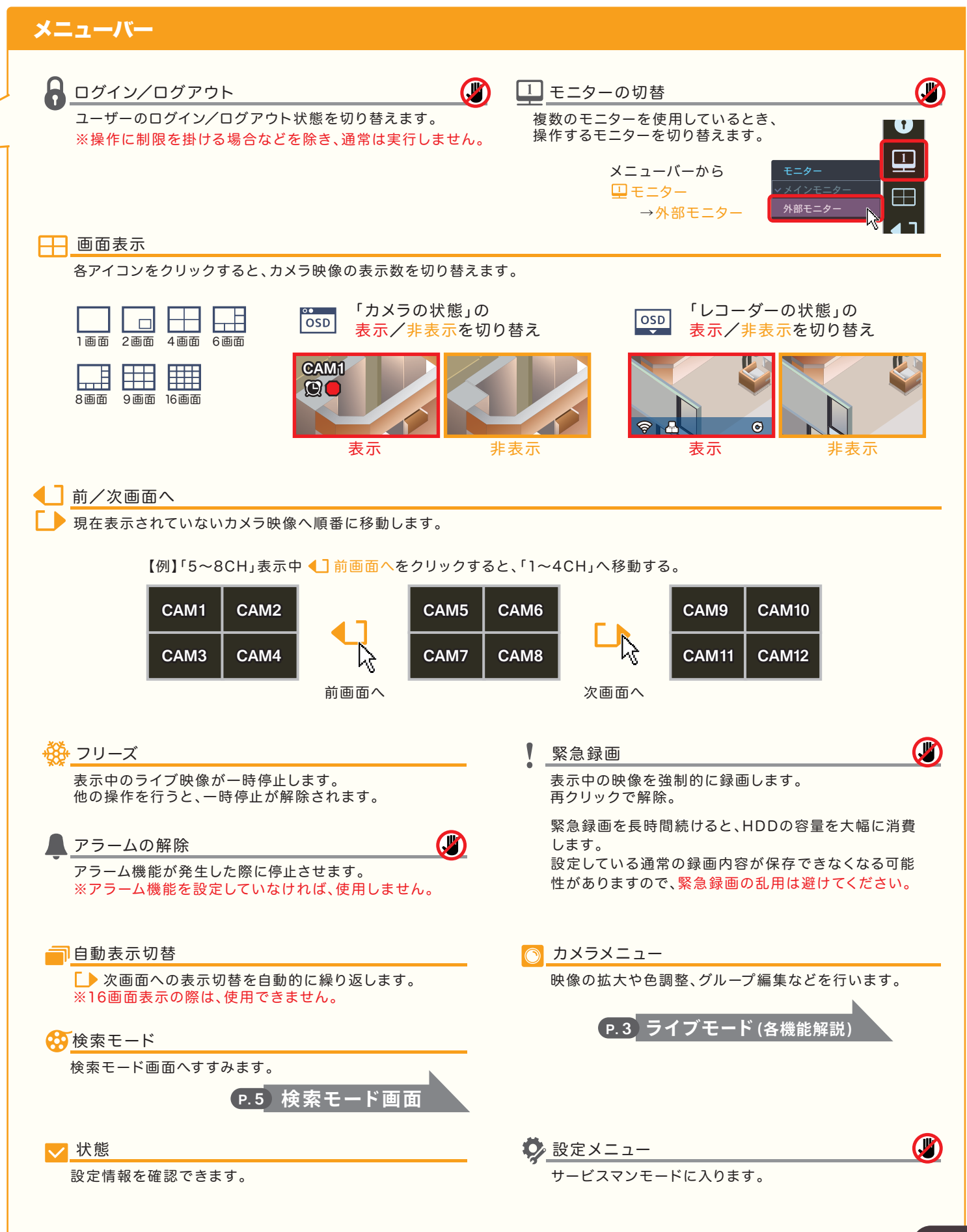

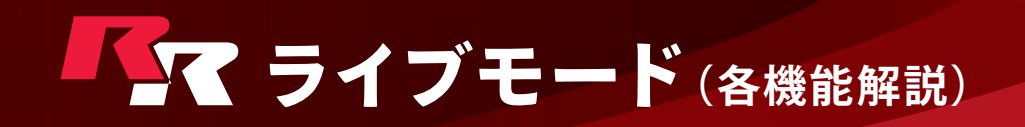

#### 全画面で表示するには

分割表示画面で任意の映像をクリックすると、全画面表示になります。

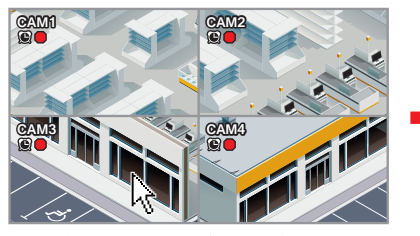

**CAM3**

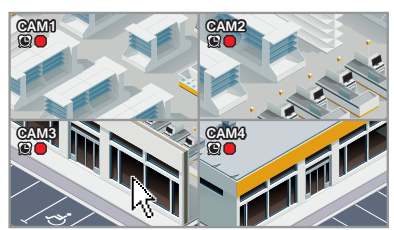

分割表示画面で任意の映像をクリック。 全画面表示になります。再度クリックすると…分割表示画面に戻ります。

映像の拡大と色調整

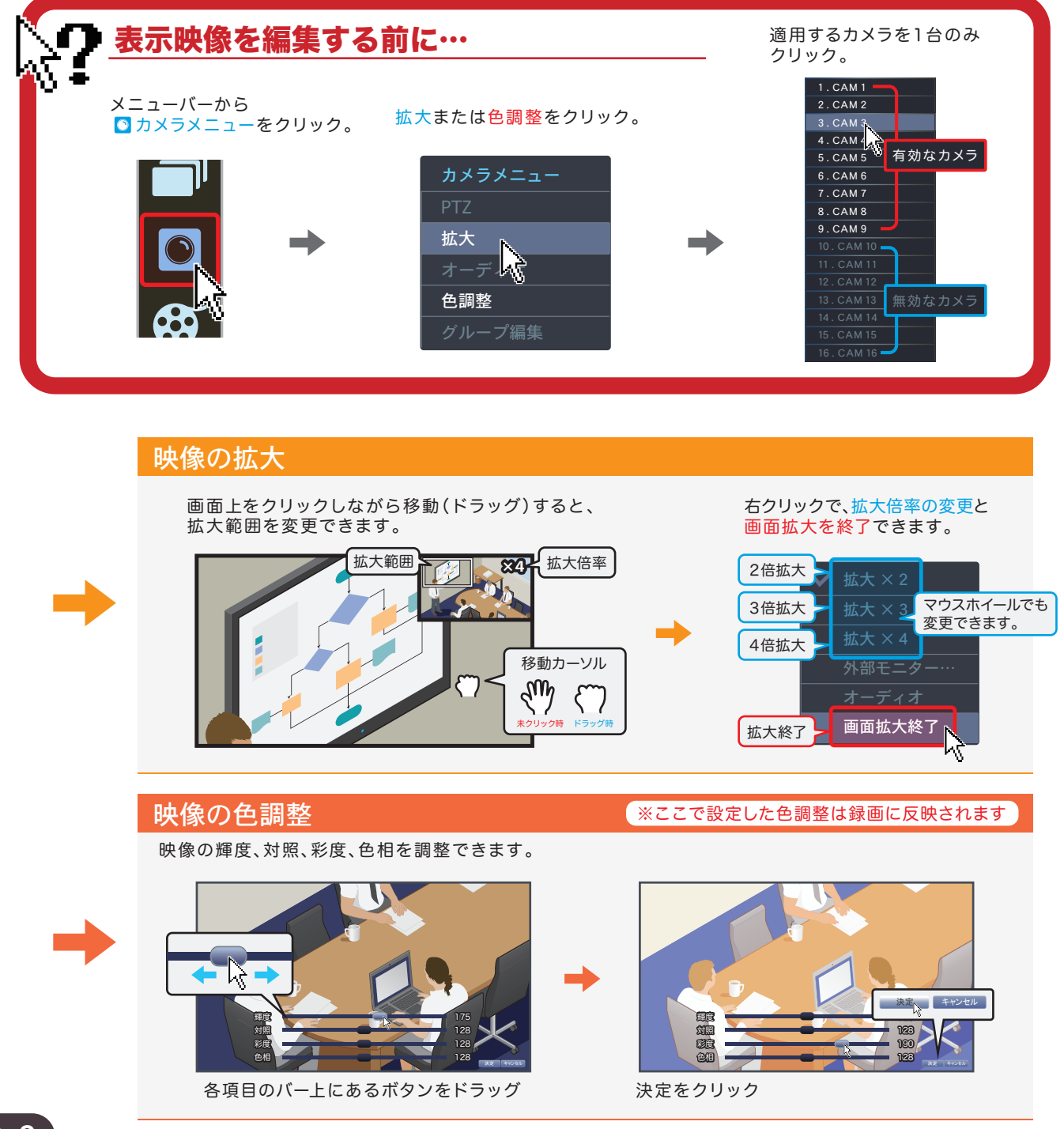

### システムの再起動

過剰なシステム負荷や長期間にわたり操作を行わなかった際に、録画などの ● '設定モード」内では'時間合せ」と'冉起動」以外の 操作は行わないでください。データ消失、録画解除 ご参考 システム動作が不安定になる場合があります。 ご注意 等意図せぬ設定変更を招く恐れがあります。 再起動の操作処理中は録画が停止します。 ● これらの症状はパソコンなどで発生する「フリーズ」と同質のもので、再起動操 I  $\overline{\ }$ 作を行うことで復旧する場合があります。 ●電源プラグを抜き差しする際は、感電等に充分ご 修理をご依頼のまえに、再起動をお試しください。 注意下さい。

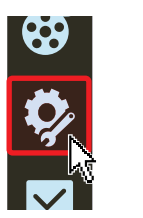

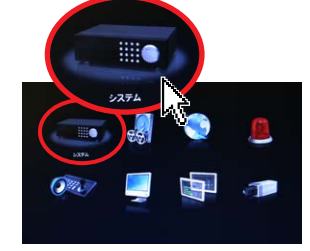

ライブモードのメニューから 「設定」をクリック。

「システム」をクリック。

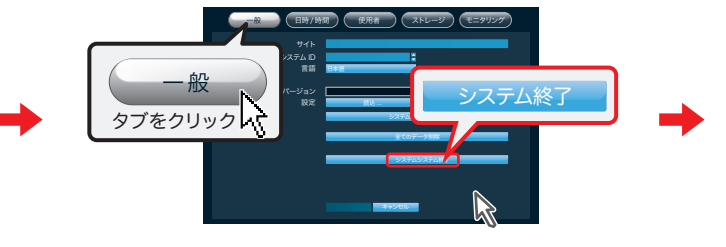

設定モードが開きます。 インファンファー 「一般」タブのシステム終了をクリック。

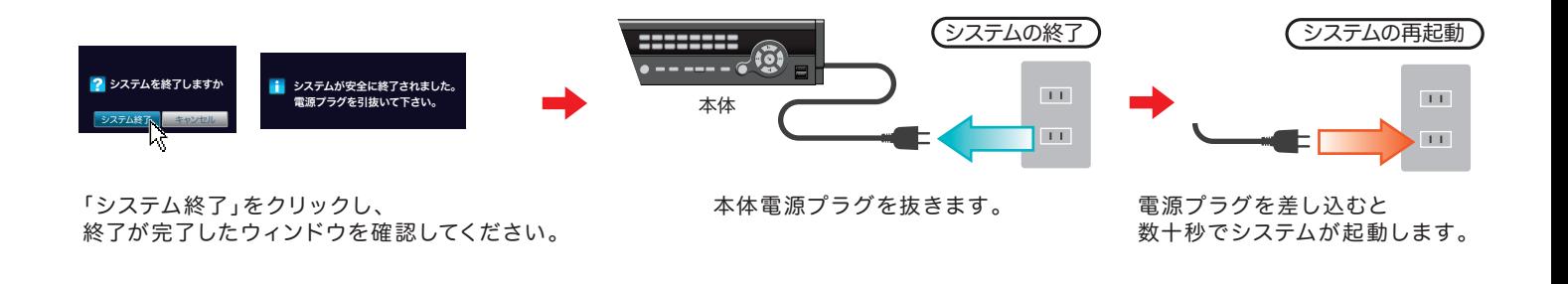

### システムの時計合わせ

統合管理システム「Dプラス」で運用しているレコーダ の場合は「Dプラス」本体コンピュータの時計合わせを 行ってください。

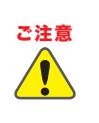

こ注意 レコーダの時間が実際の時間より進んでいる(時刻を戻す操作をする)場合、新しく - こ注意 ●「設定モード」内では「時間合せ」と「再起動」以外の<br>ご注意 → ショート・オペリング ニュスペテナー、 たいさいてなし にささ 設定した時間以降にある録画済データはすべて失われます。 たとえばレコーダ時刻17:00を16:00に戻した場合、戻す前の16:00から17:00 に相当する時間帯の録画データが消失します。

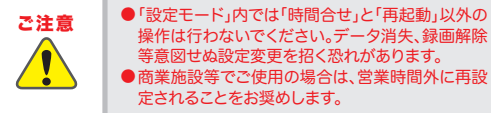

操作は行わないでください。データ消失、録画解除 <sub>深行</sub>は行わないで、ことです。<br>等意図せぬ設定変更を招く恐れがあります。 ●商業施設等でご使用の場合は、営業時間外に再設

レコーダの時間表示に誤差が生じた場合、次の手順で正しい時間に再設定します。

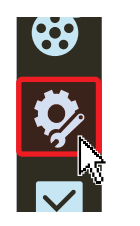

ライブモードのメニューから 「設定」をクリック。

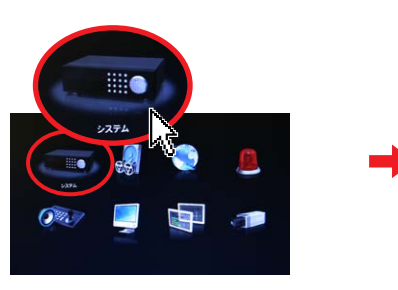

設定モードが開きます。 「システム終了」をクリック。

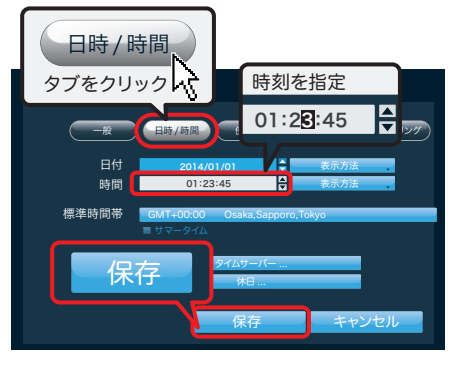

「日時/時間」タブの時間を指定し、保存を クリック。

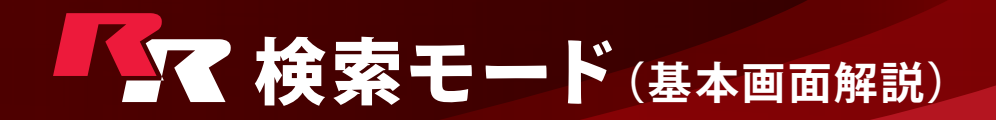

ライブモードのメニューバーから 45 検索モードをクリックすると検索画面に入ります。

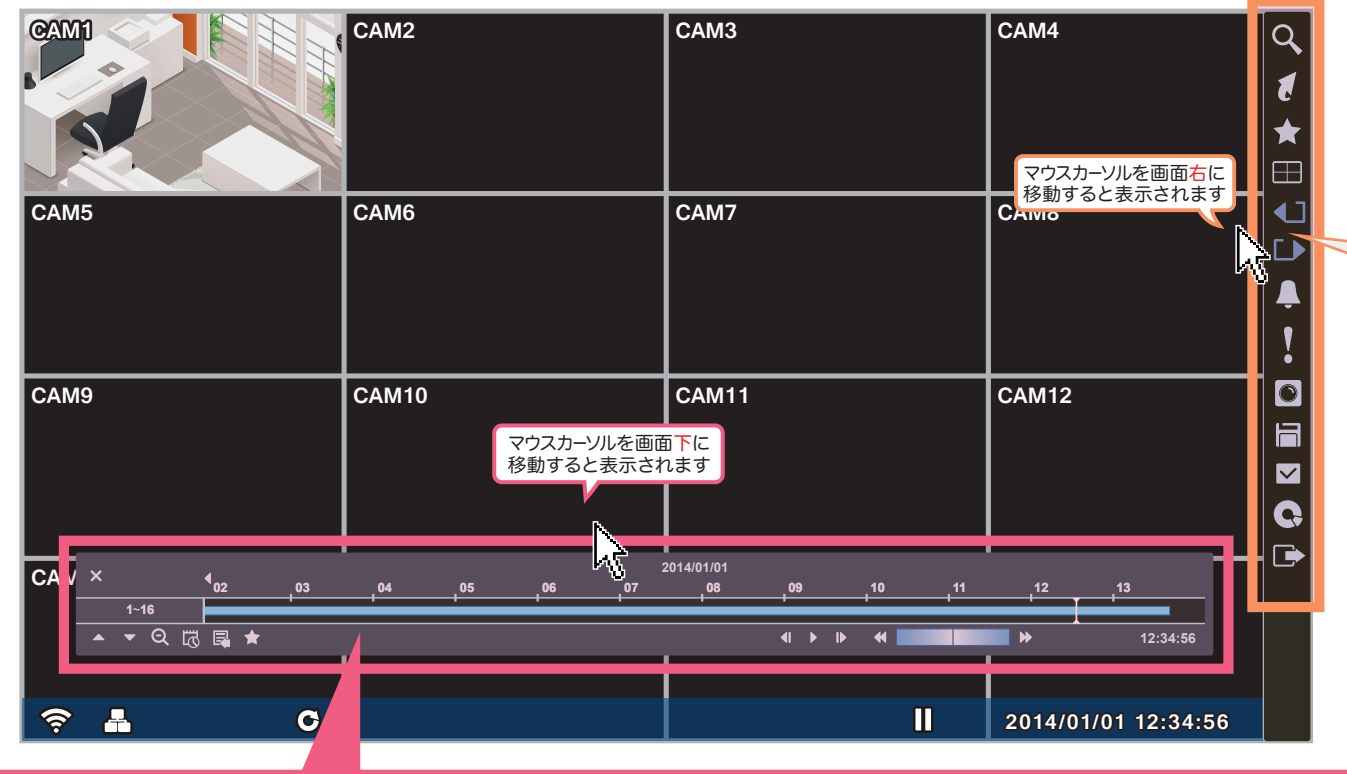

#### 録画テーブル

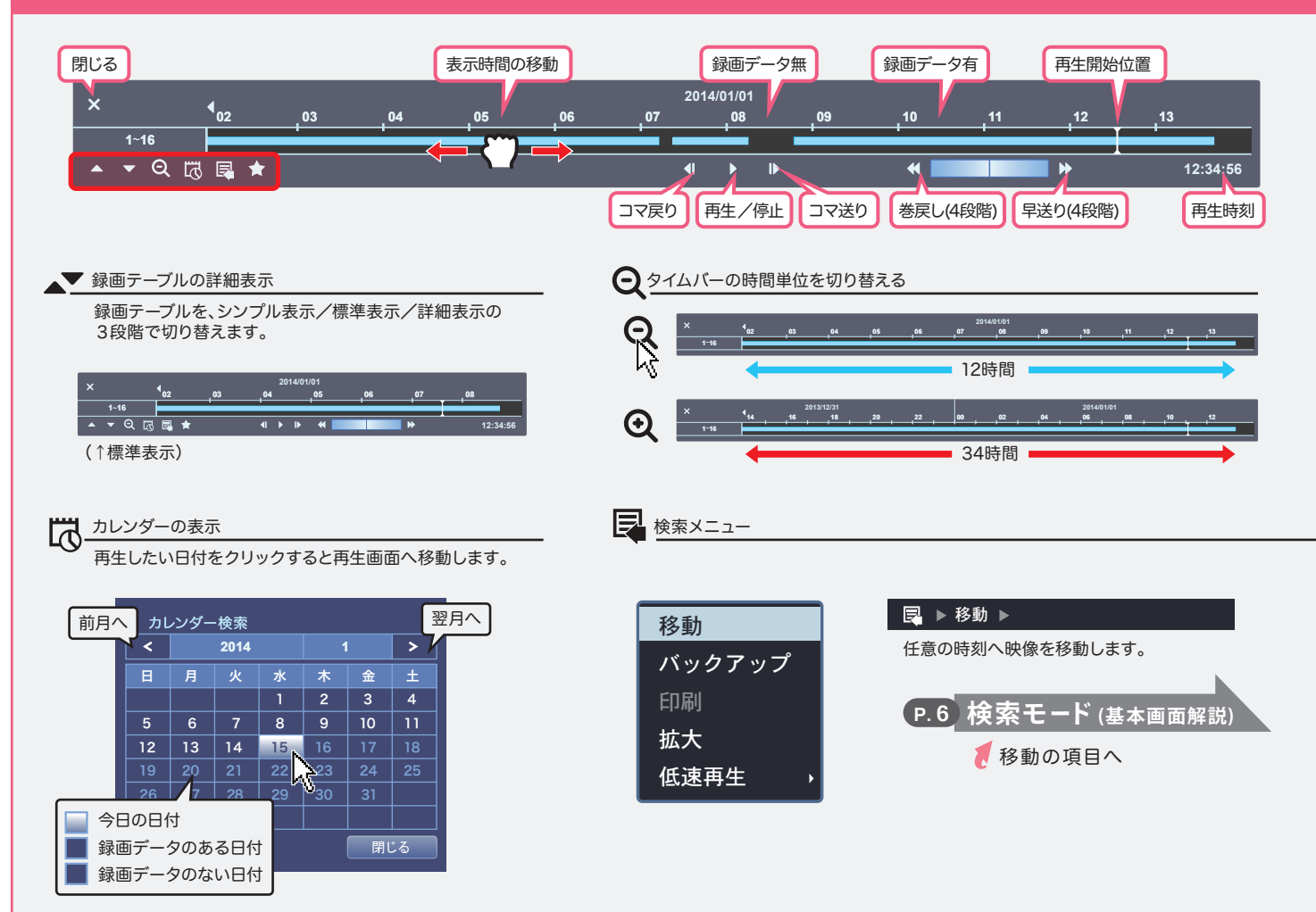

#### メニューバー

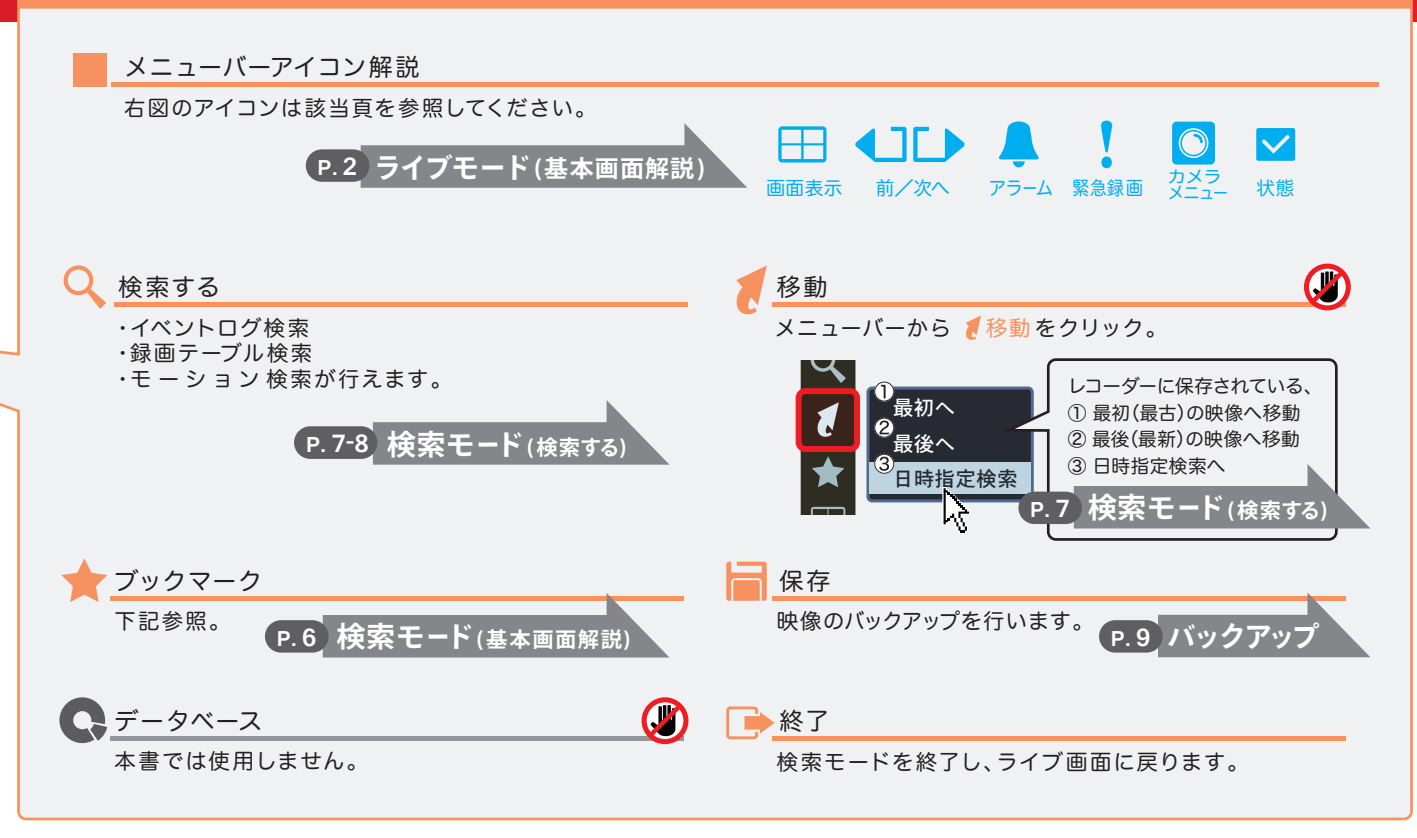

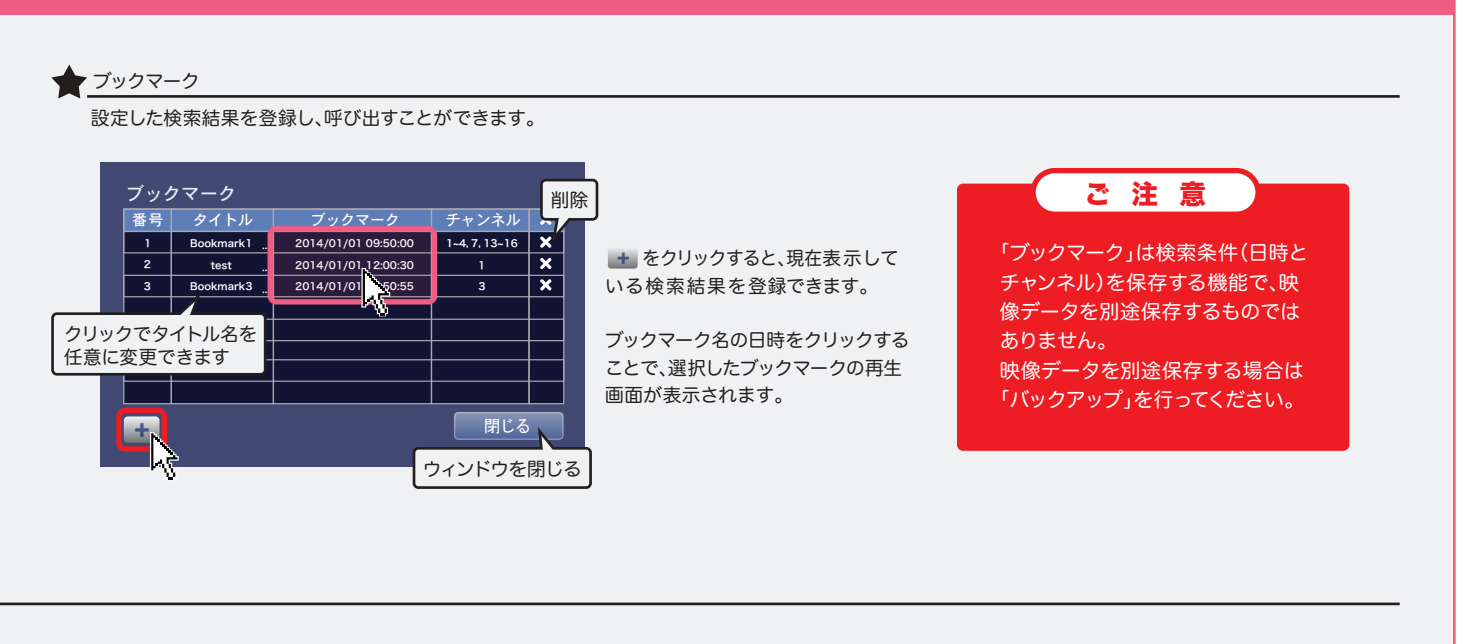

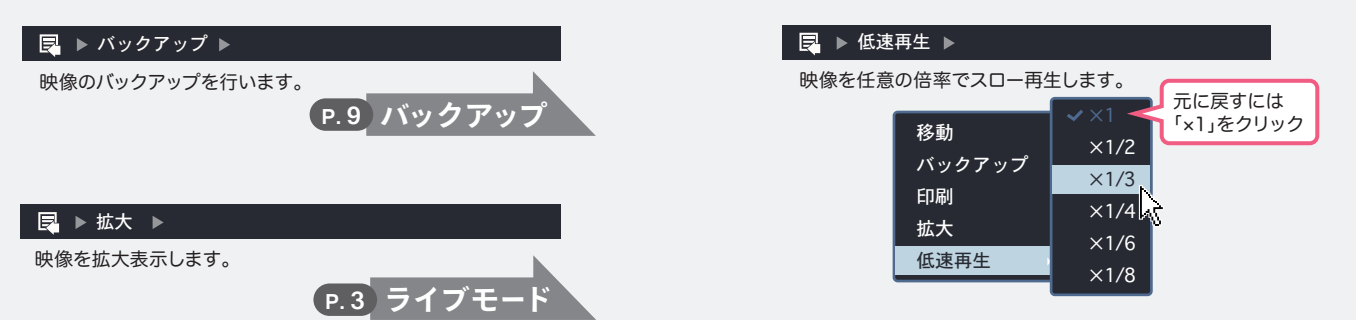

## **「マ 検索モード(検索する)**

#### 検索方法の種類

検索の方法を選択して次へ進んでください。

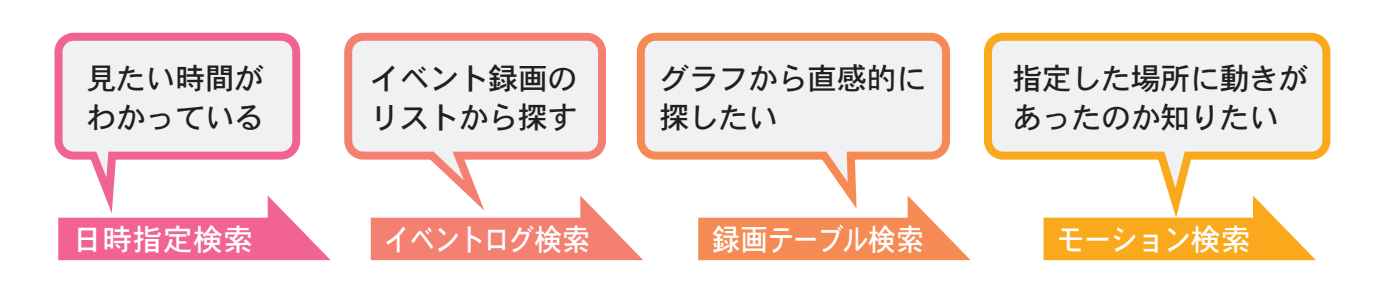

#### 日時指定検索

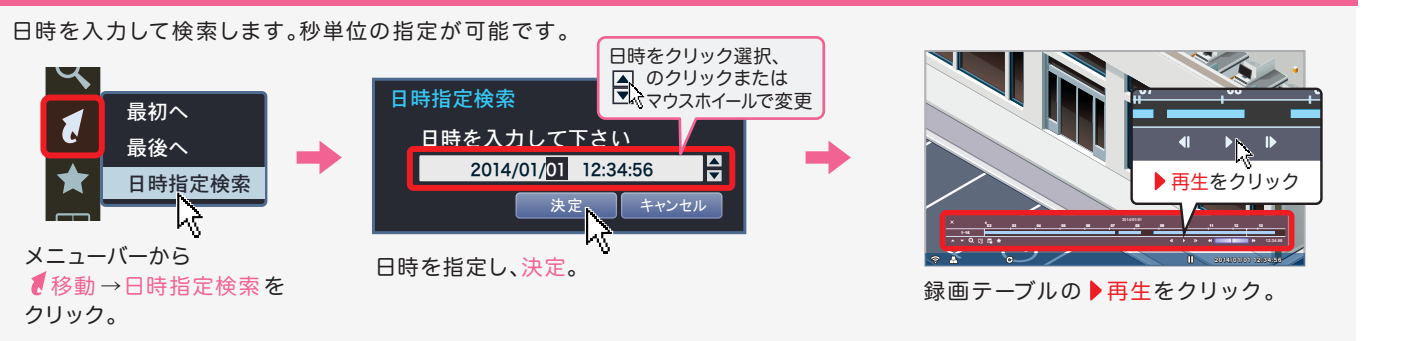

#### イベントログ検索

「イベント録画」(ライブモード時 •●で録画されたデータ)の検索に適しています。

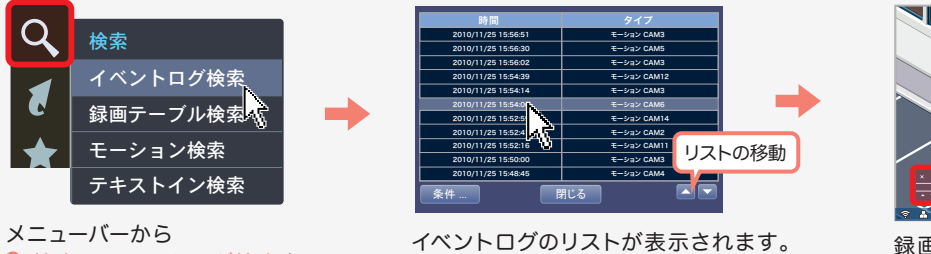

 検索 →イベントログ検索を クリック。

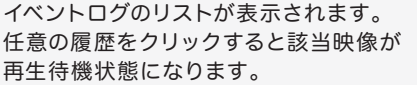

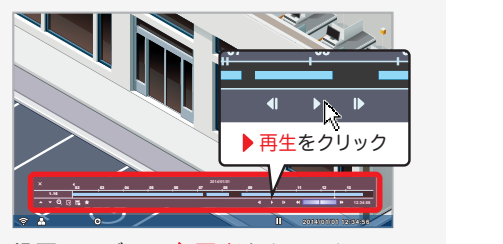

録画テーブルの▶再生をクリック。

#### 録画テーブル検索

本システムのメイン検索機能です。

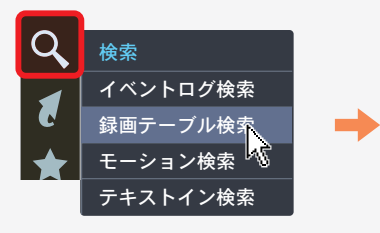

メニューバーから 検索 →録画テーブル検索を クリック。

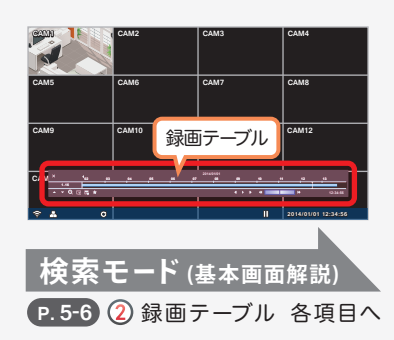

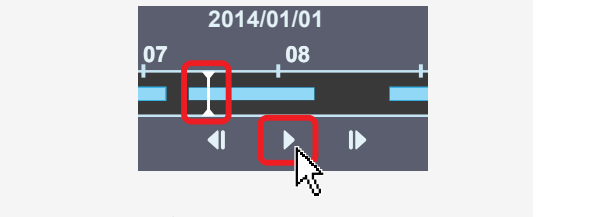

任意の再生開始位置をクリ ックで指定し、▶再生をク リック。

#### モーション検索

カメラアングル内の動きや変化を検出します。特に固定カメラの映像検索に便利です。

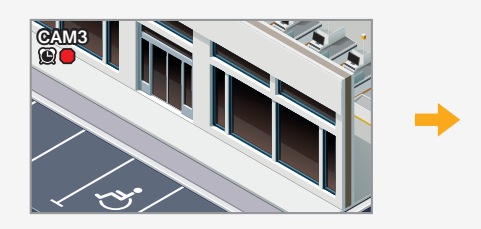

検索したいカメラを全画面表示にします。 分割画面ではモーション検索を指定 できません。

検索 イベントログ検索 録画テーブル検索 モーション検索 <sub>|</sub> テキストイン検索

メニューバーから 検索 →モーション検索を クリック。

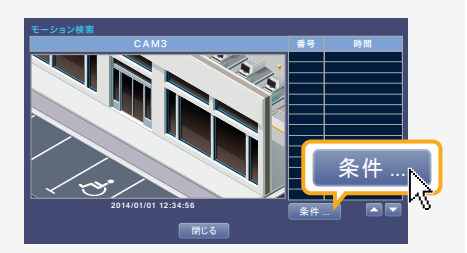

モーション検索ウィンドウが開きます。 条件をクリック。

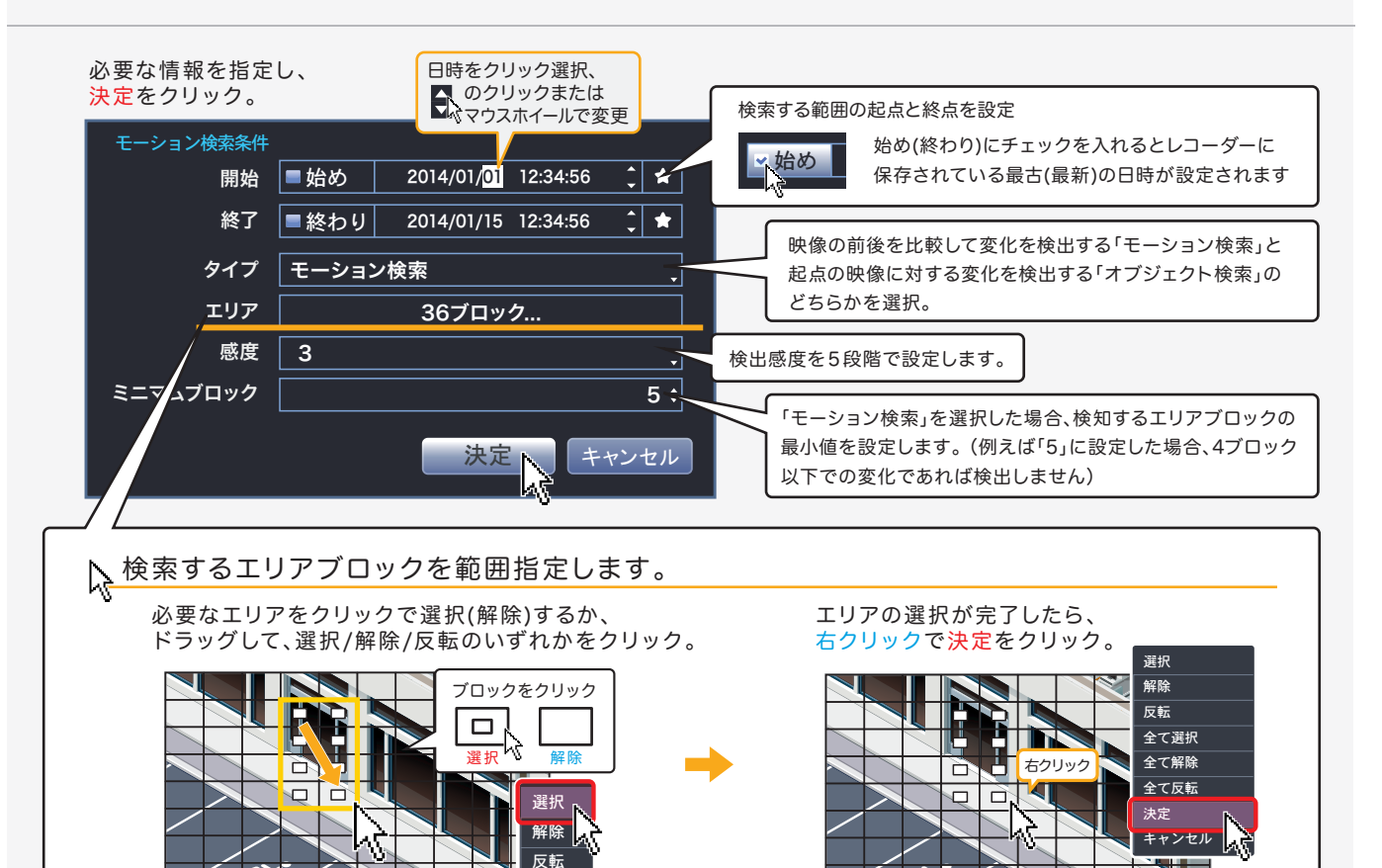

指定した条件の履歴リストが表示されます。 任意のリストをクリックし、閉じる。

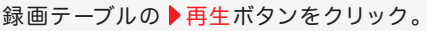

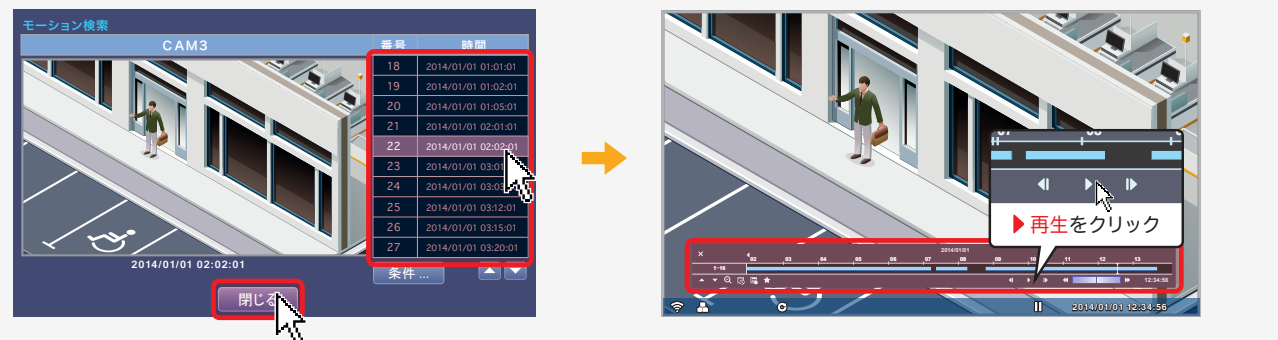

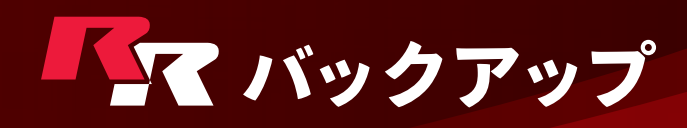

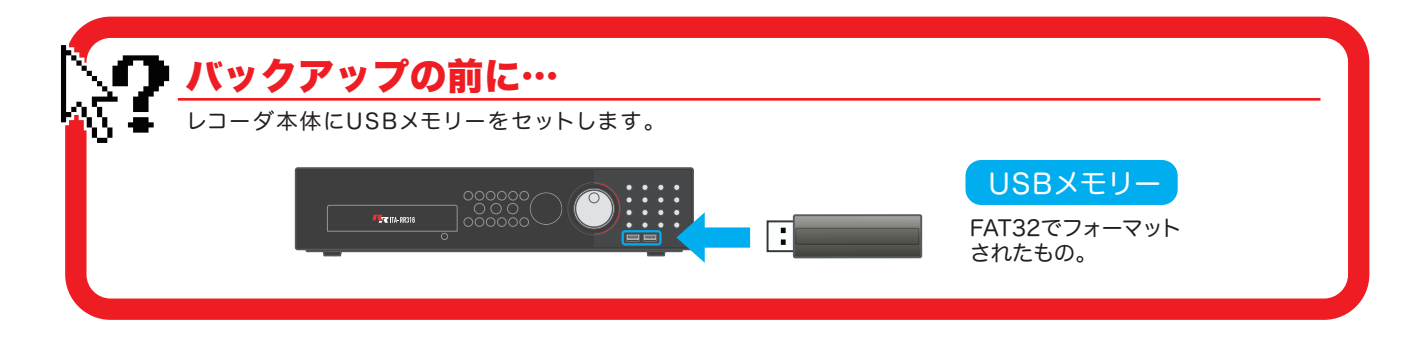

#### 静止画をバックアップする

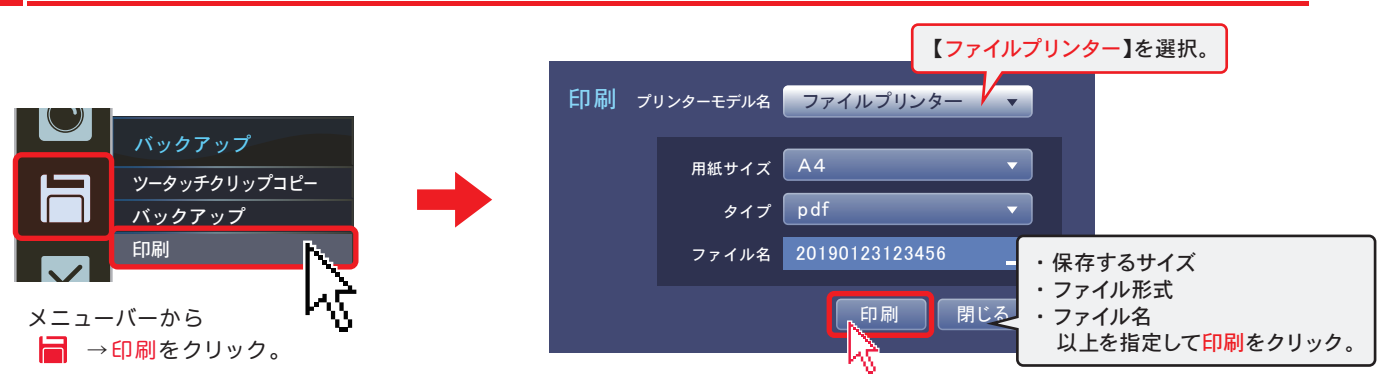

映像をバックアップする

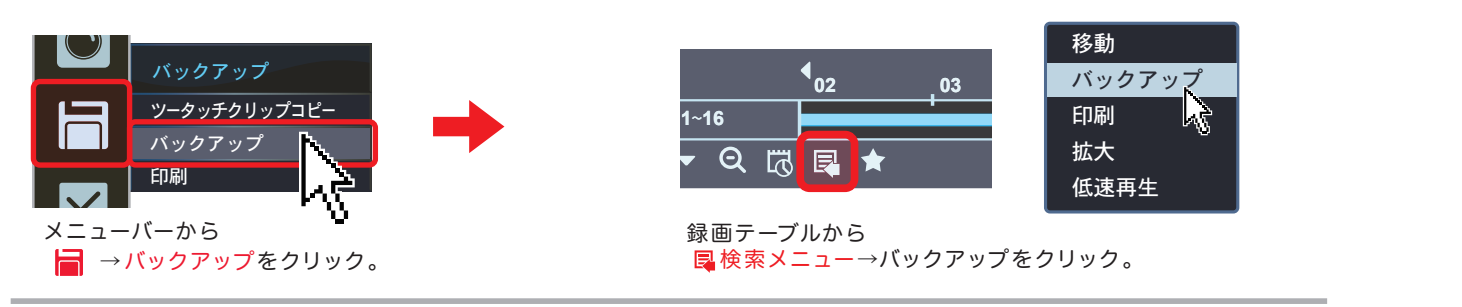

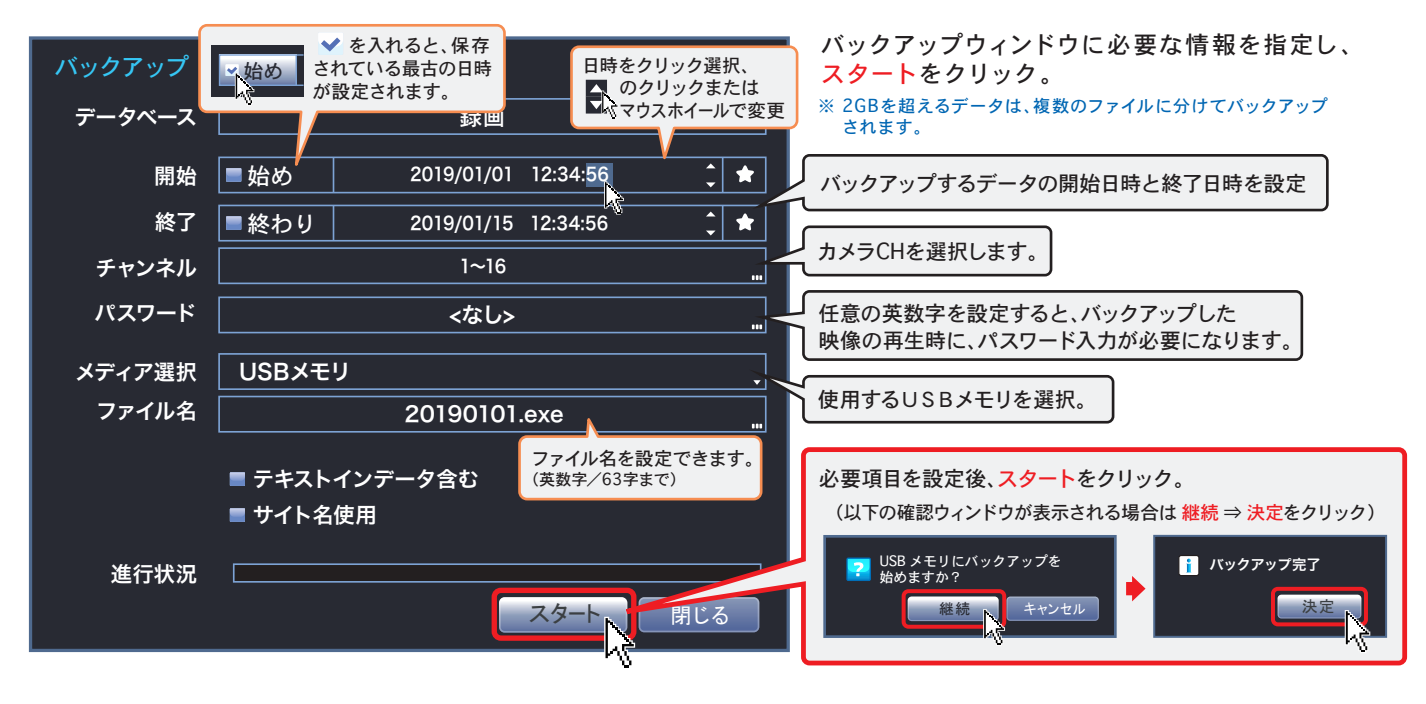

#### 簡易のバックアップ

#### ※ 本メニューでは2GBを超えるデータはバックアップできません。

<mark>P.9)</mark>☆? バックアップの前に…を実行してから作業してください。

#### 検索モードのメニューバーから

バックアップ→ツータッチクリップコピーをクリック。

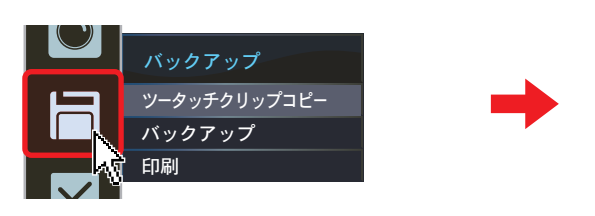

#### 任意の録画映像を検索・再生し、再度 バックアップ→ツータッチクリップコピーをクリック。

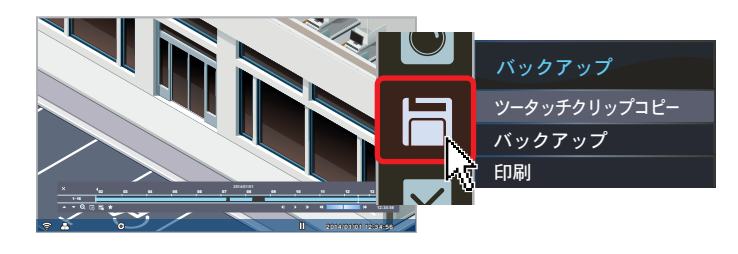

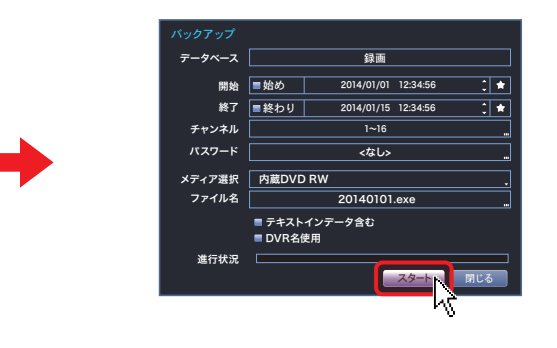

先ほど再生した映像範囲が指定された バックアップウィンドウが開きます。

通常のバックアップと同様に スタートをクリックすると完了です。

#### バックアップファイルの再生

バックアップファイルは一般的なウィンドウズPCでそのまま再生することができます。

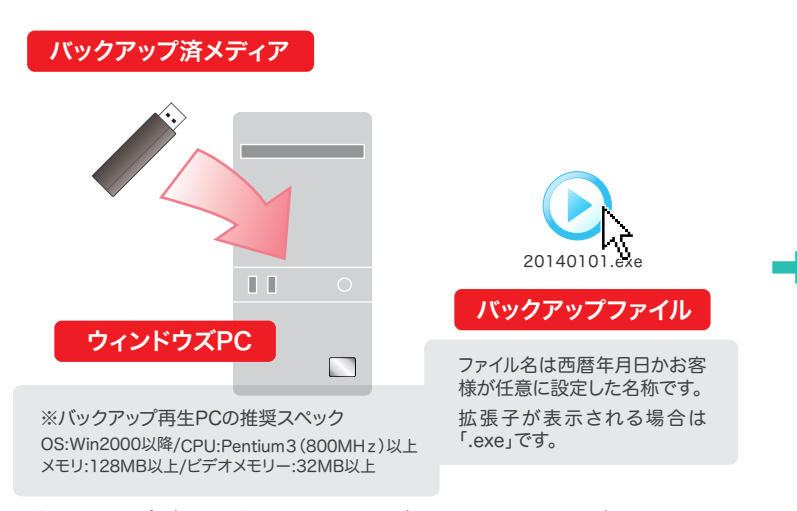

バックアップデータが入った記録メディアをウィンドウズPCに セットし、任意のバックアップファイルをクリック。

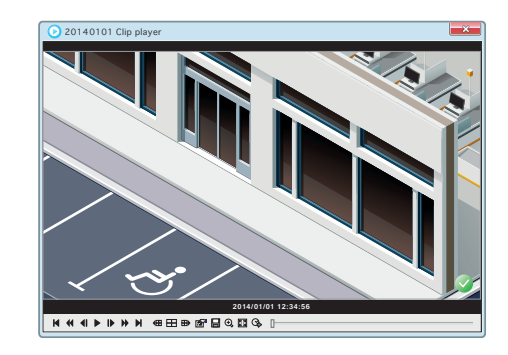

プレーヤーのウィンドウが開きます。 再生制御の各ボタンで操作を行います。

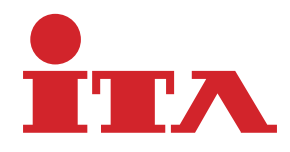

● 機種や CH 数により表示内容が違ったり、対応しない機能などが一部含まれるほか、御導入のシステム構成によって、サポートされない 機能などもございます。

● 改良のため、予告なく仕様・外観などを変更する場合がございます。

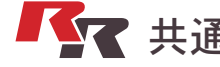

共通操作ガイド | 第5版2022.06| アイ・テイ・エイ・ヴイデオ・サービス株式会社